# STEP7. 写真を整理しましょう

#### - TAUL® SER<br>1. 「神社」という名前 な ま え 。<br>のフォルダーを作成しましょう

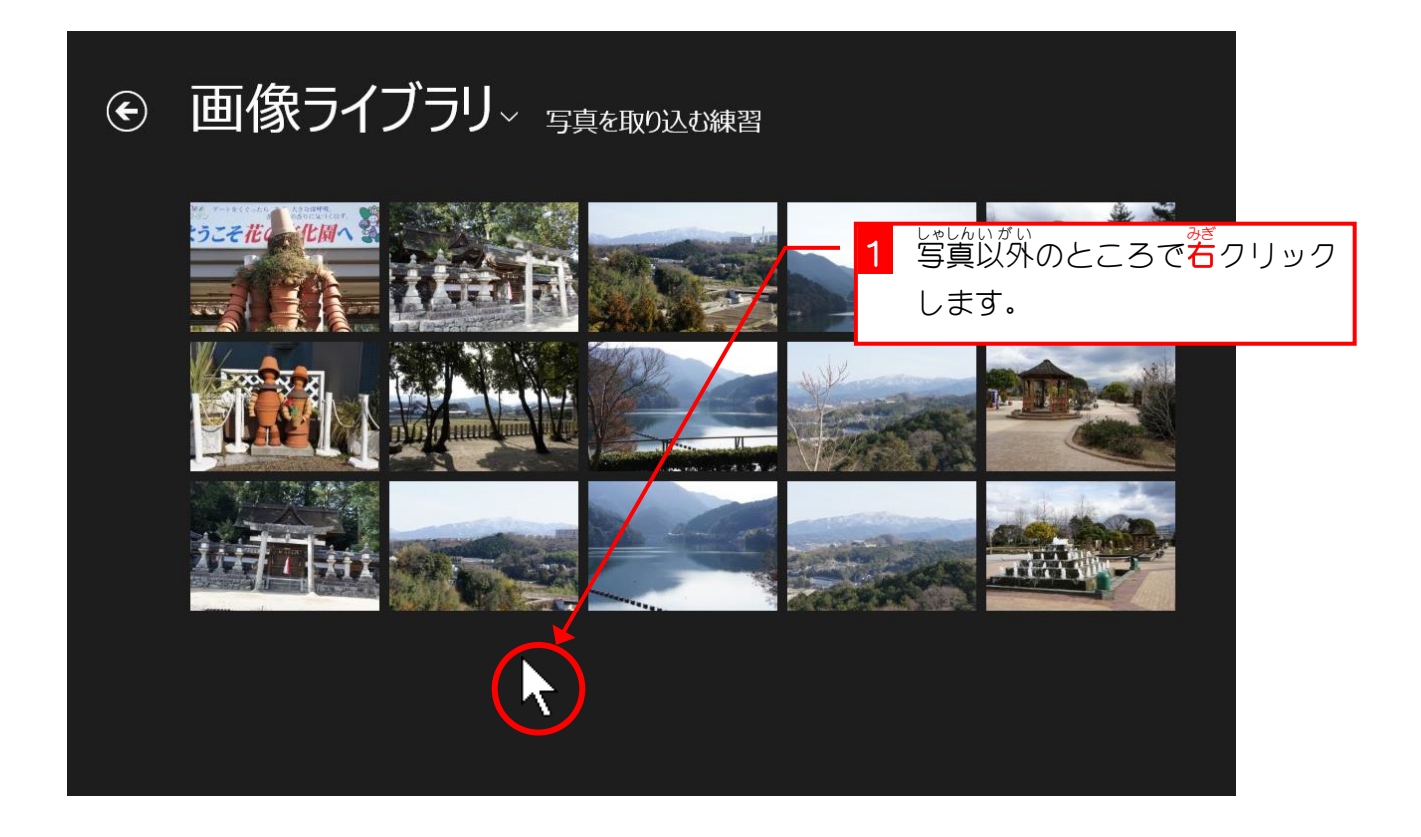

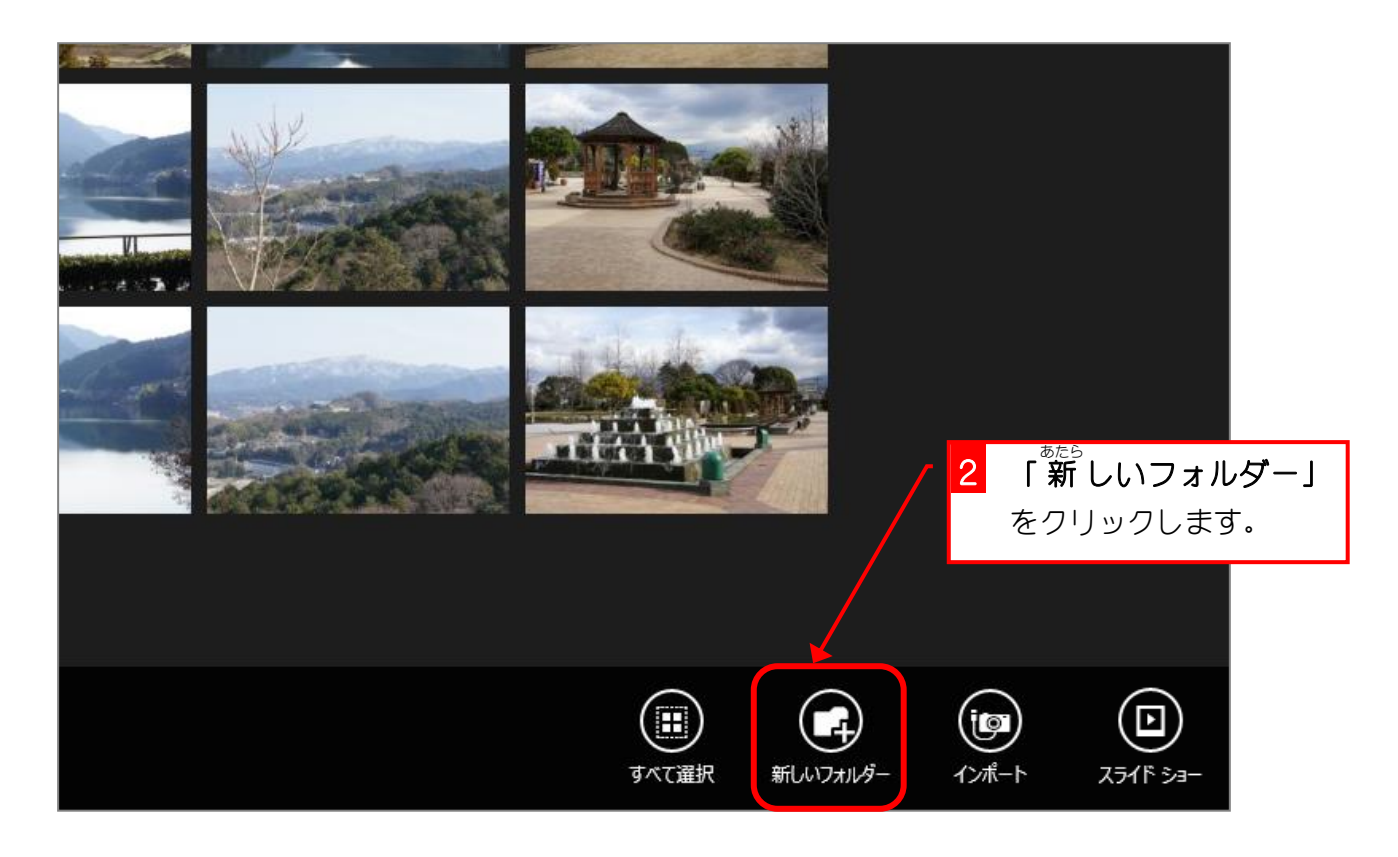

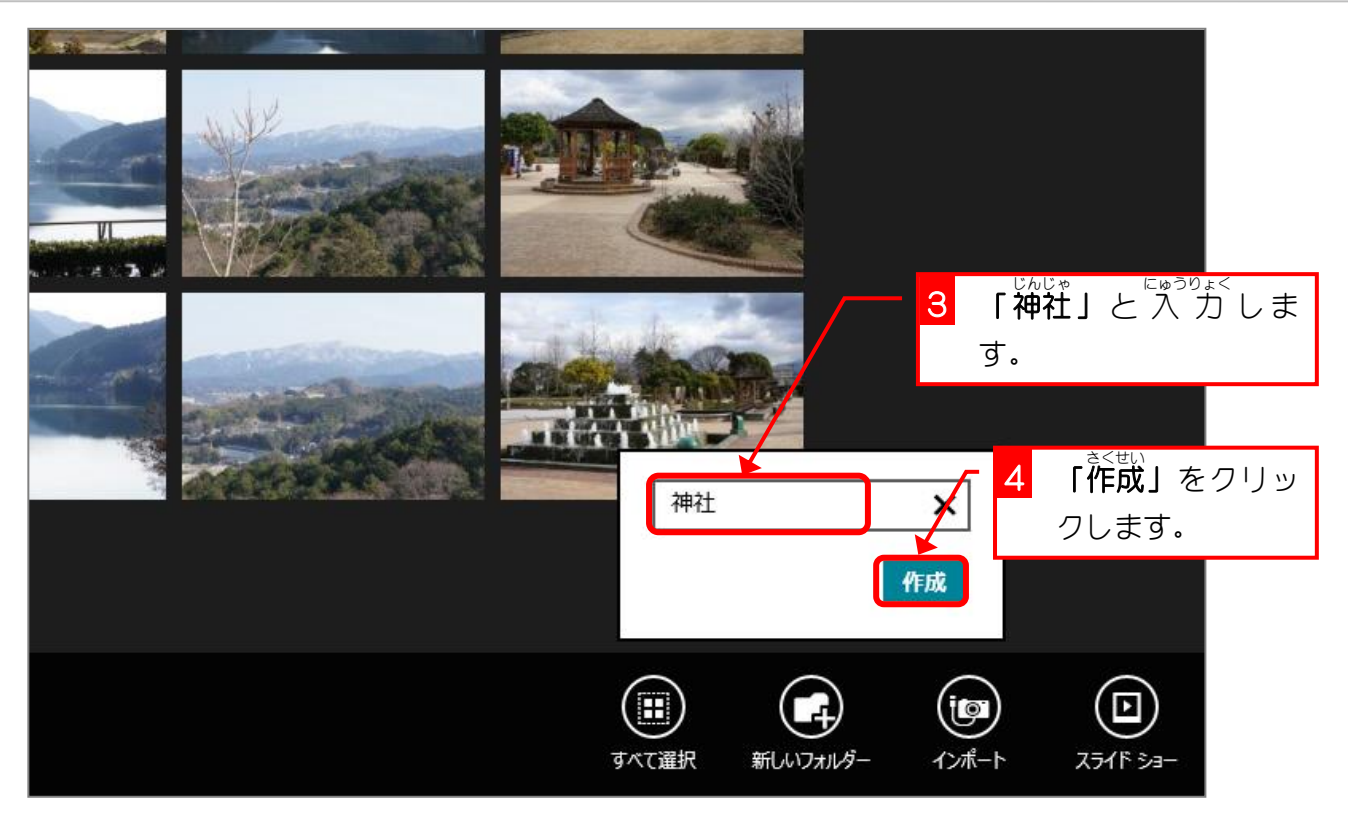

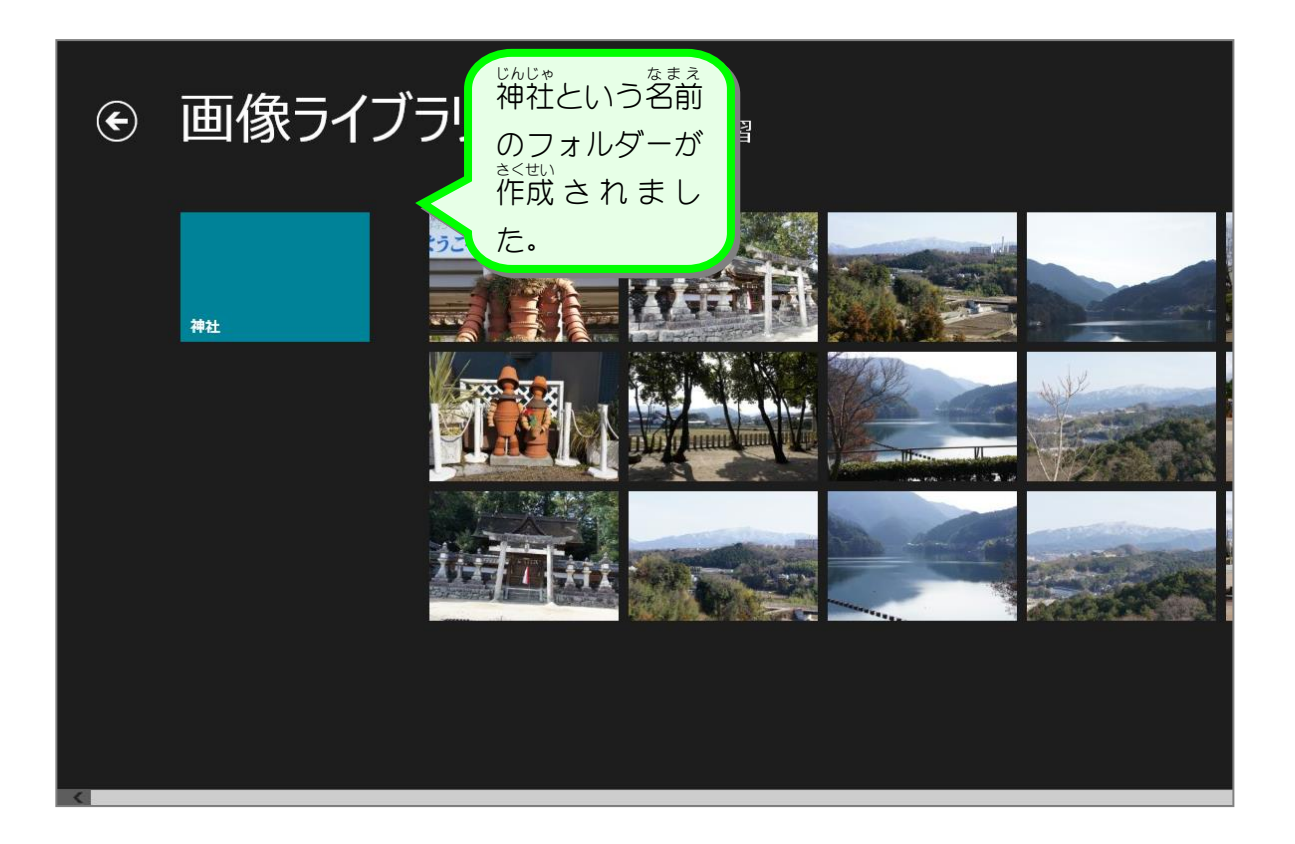

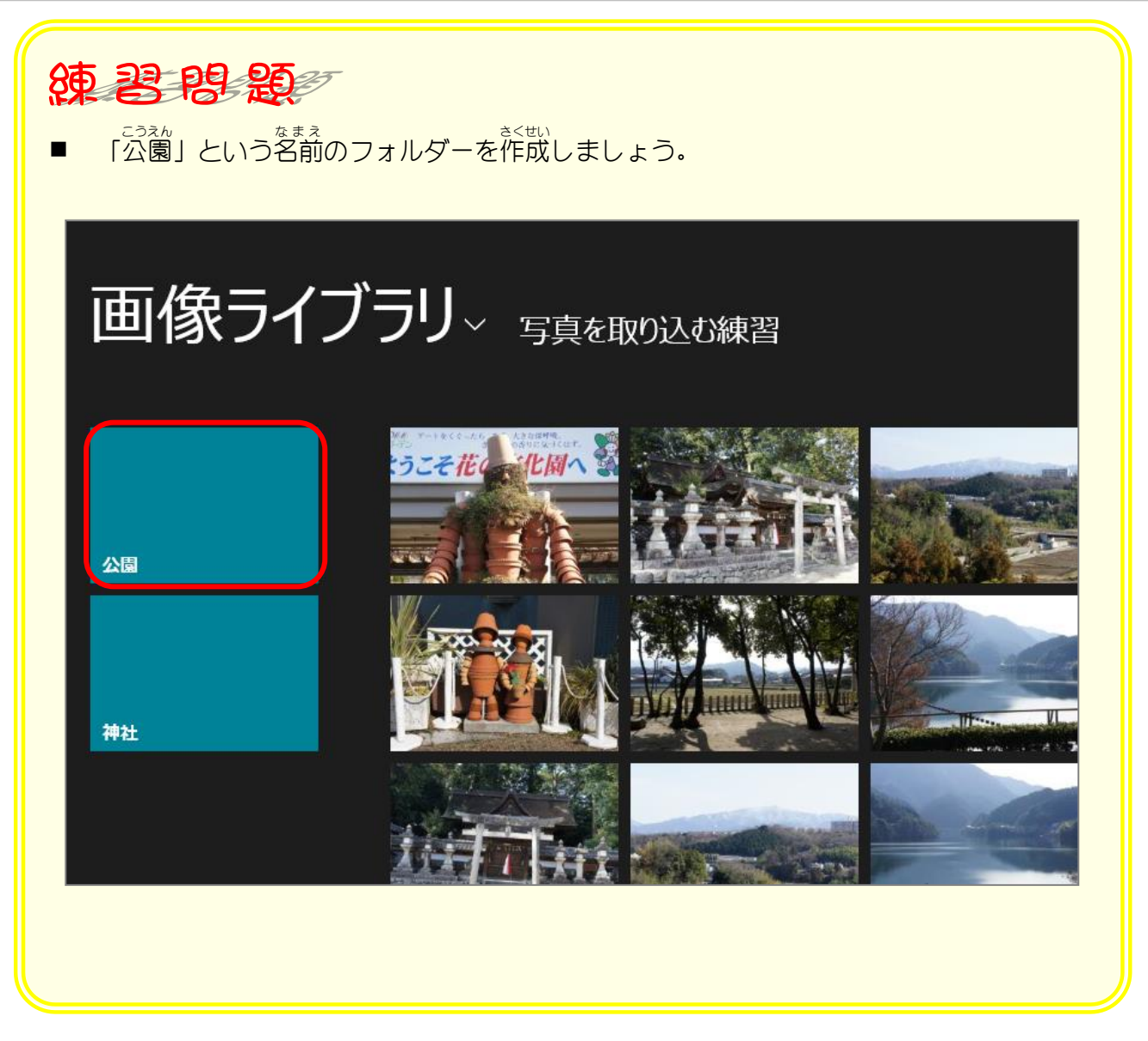

#### 2. 「神社」フォルダーへ写真を移動 い どう しましょう

「切り取り」と「貼り付け」を使って写真を移動しましょう。

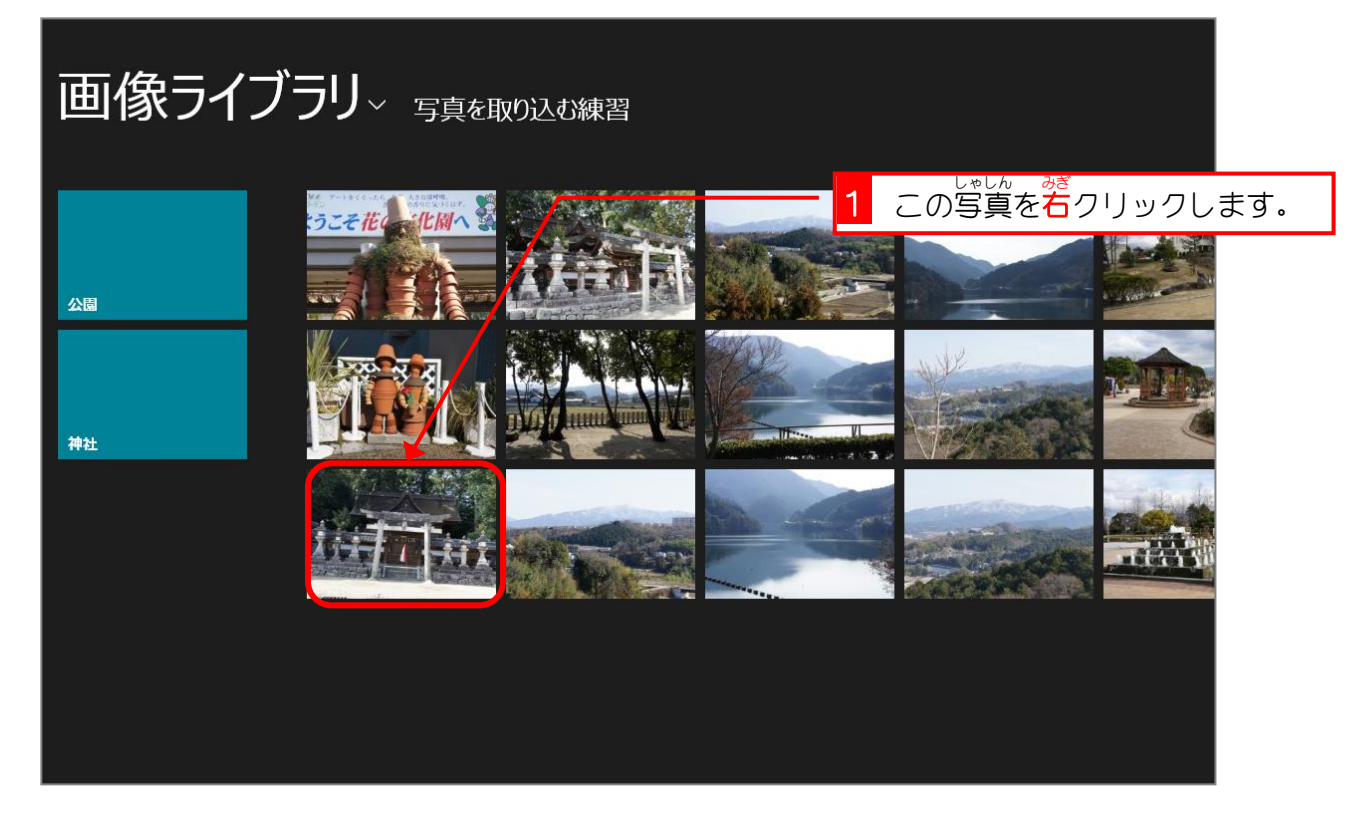

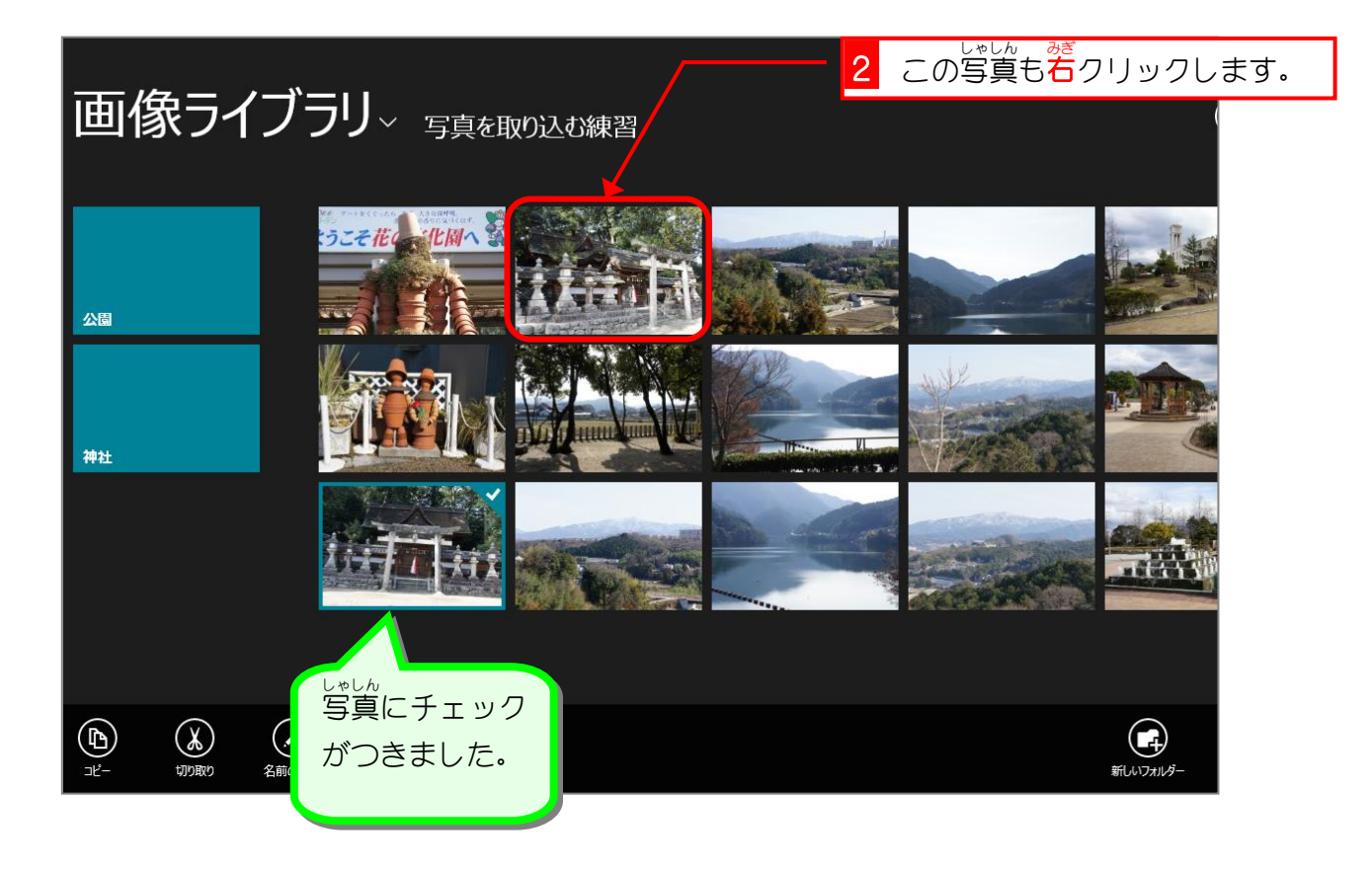

Windows 8.1 入門 2

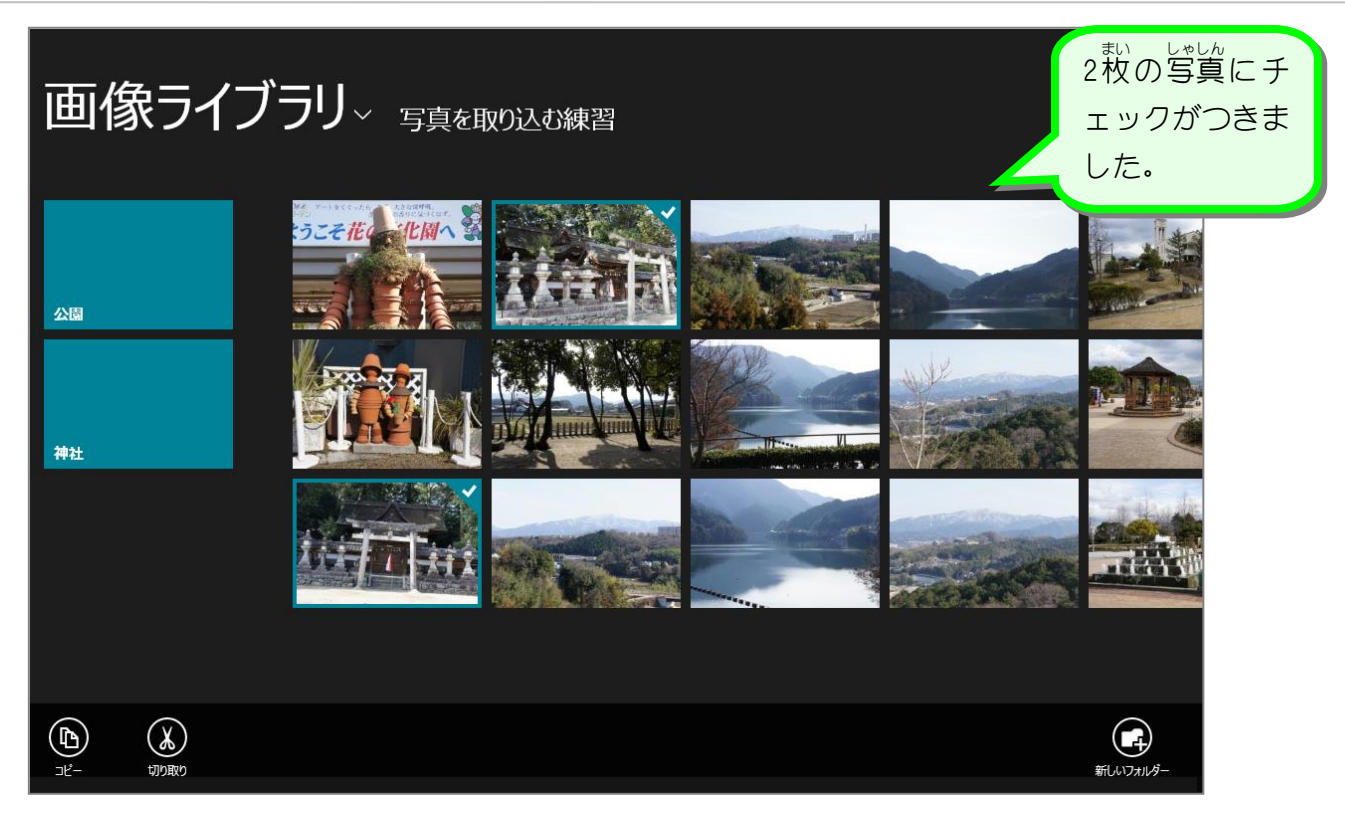

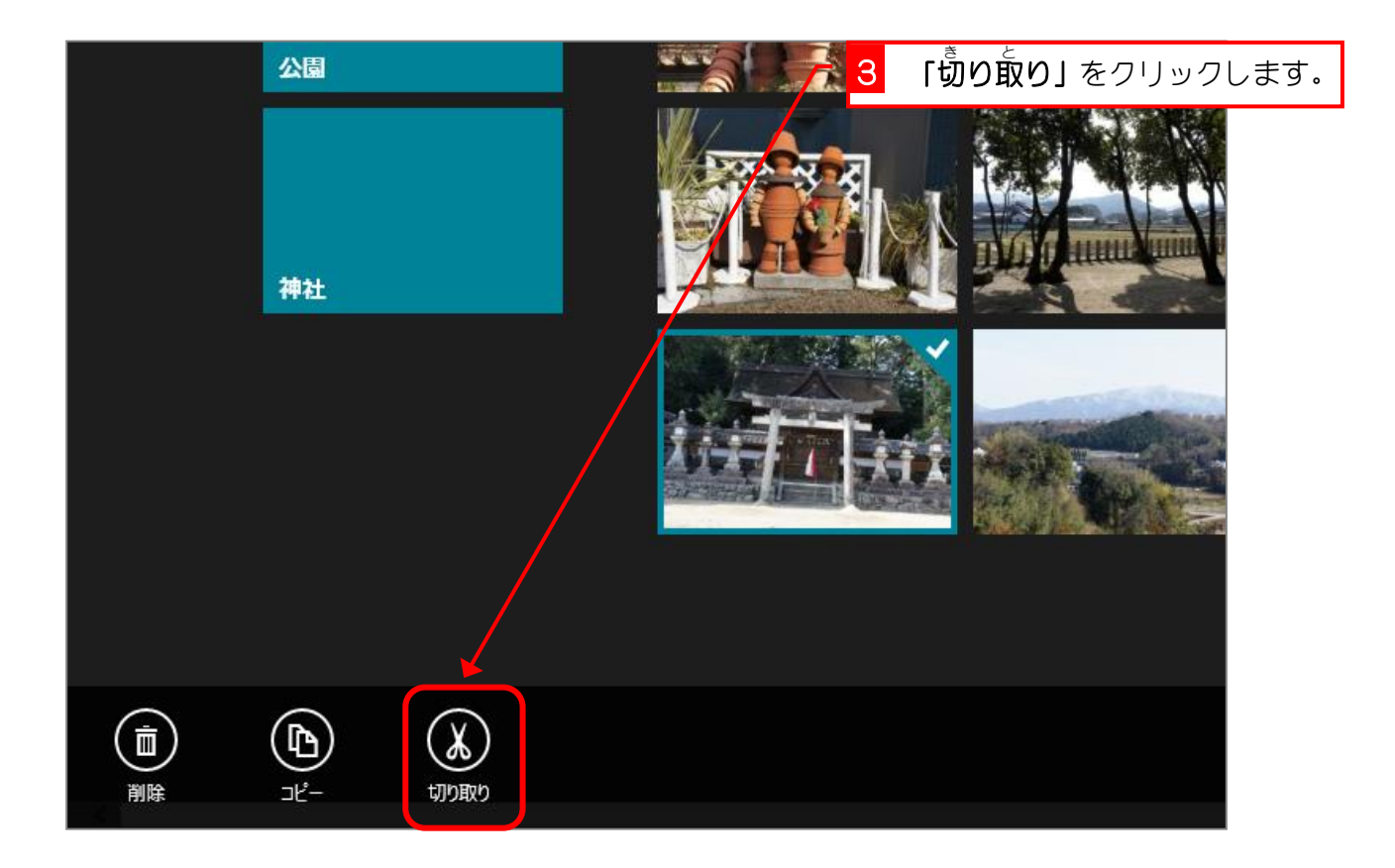

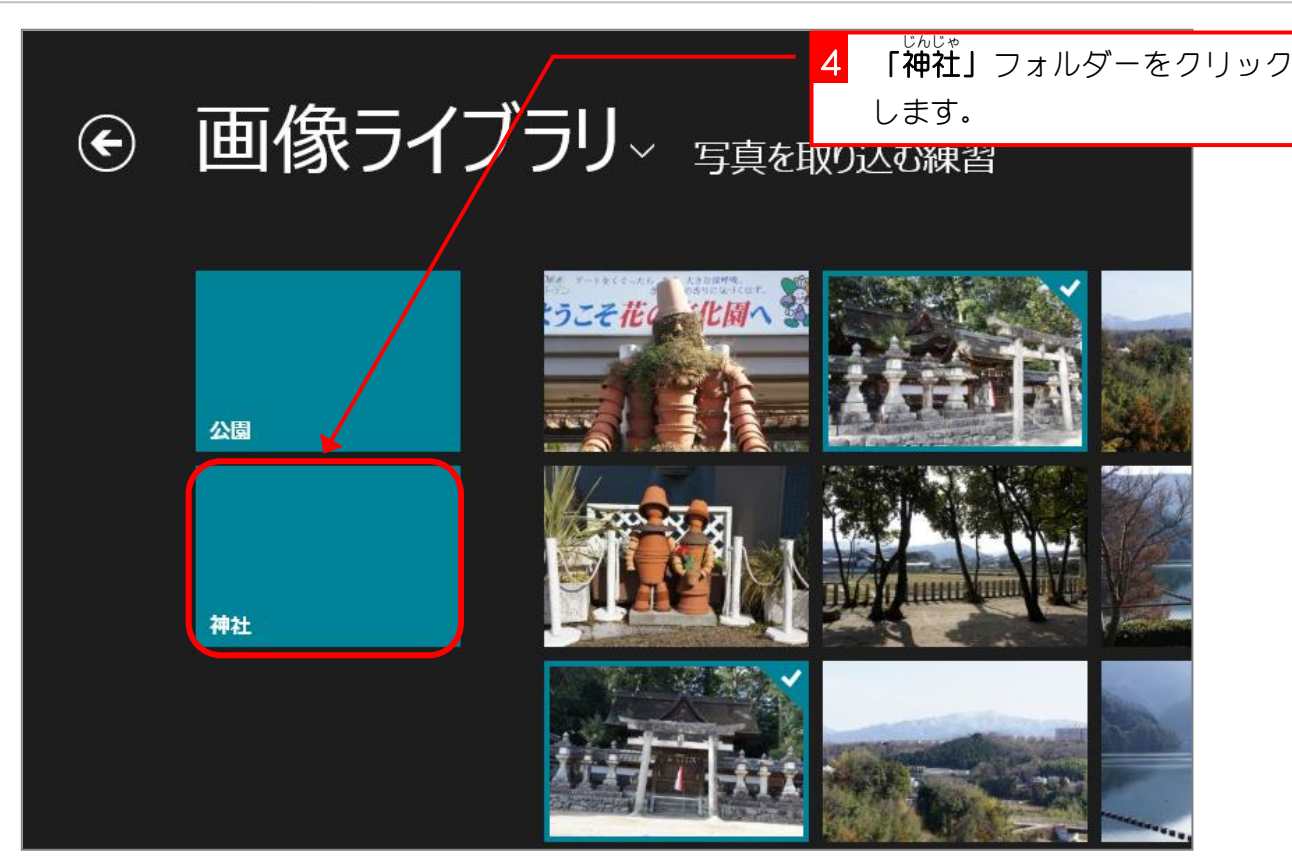

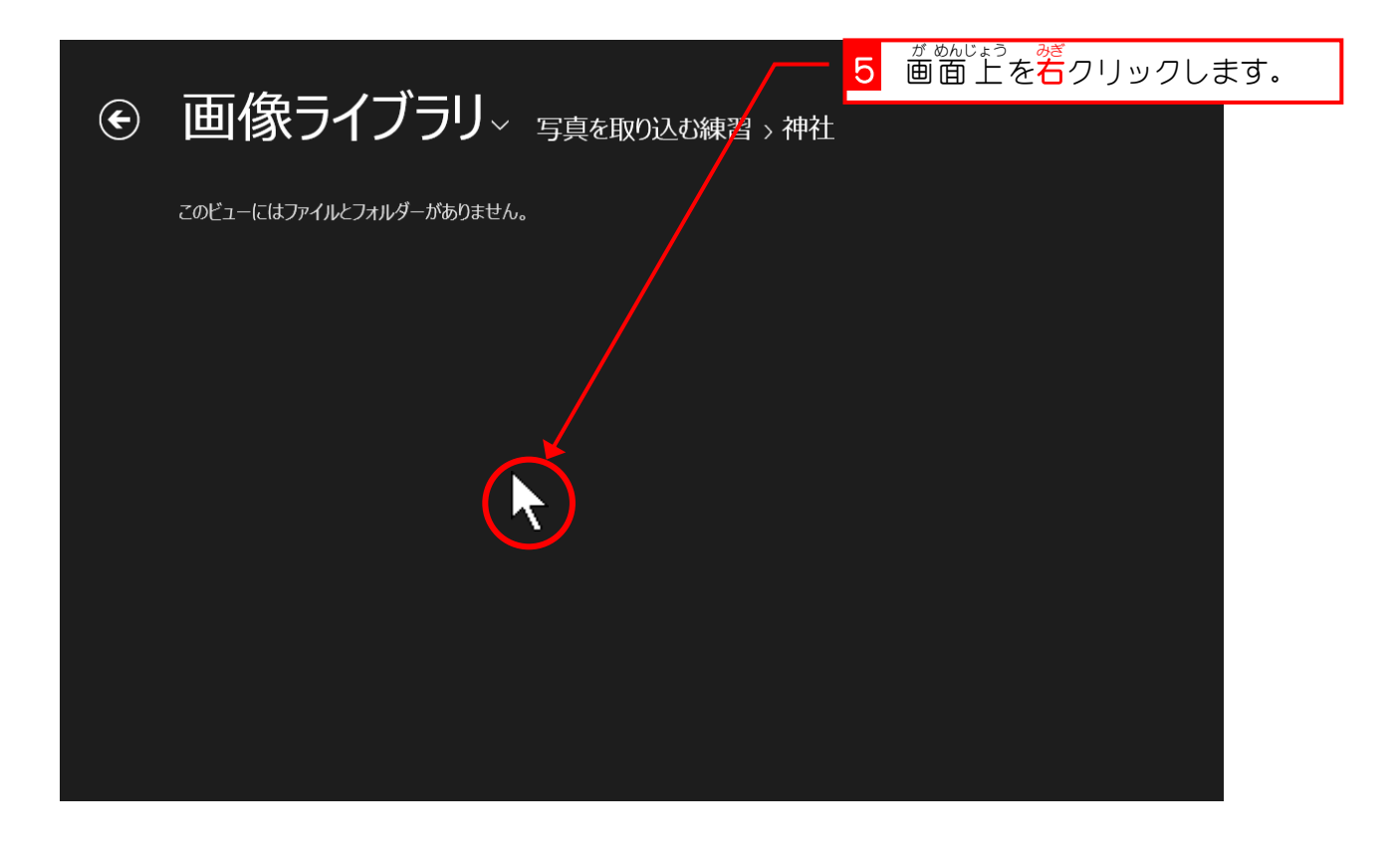

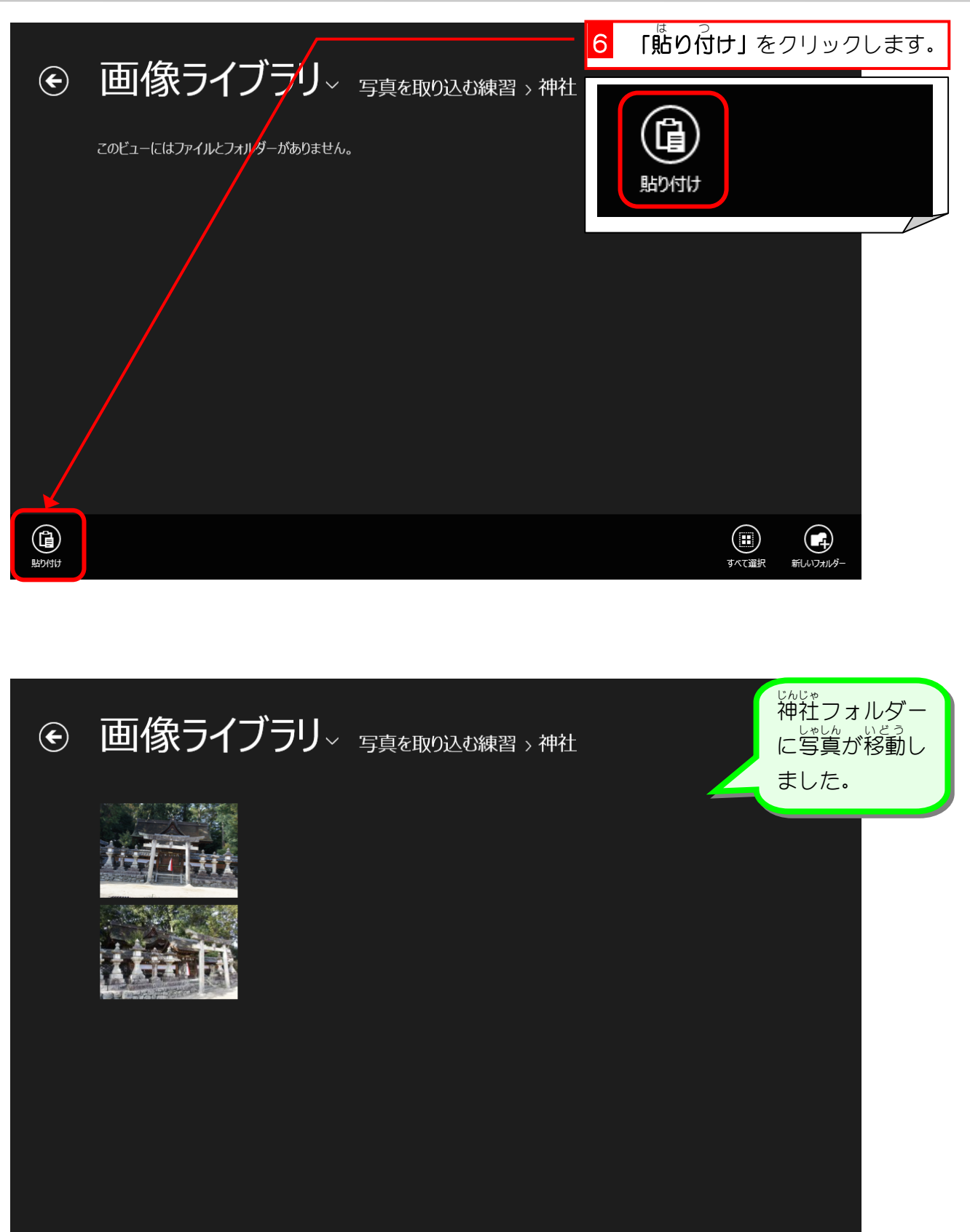

### 3. フォルダ「写真を取り込む練習」を表示しましょう

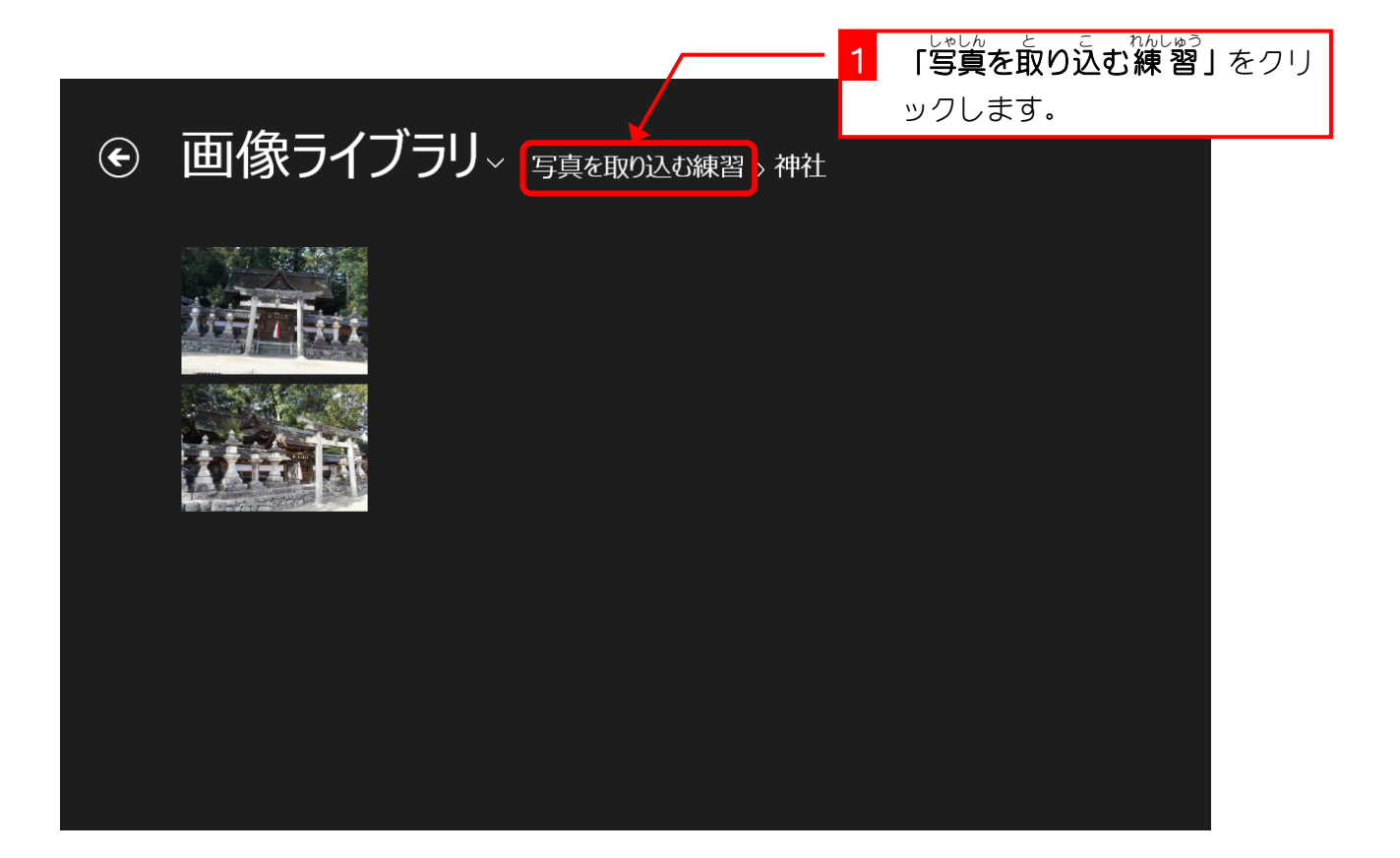

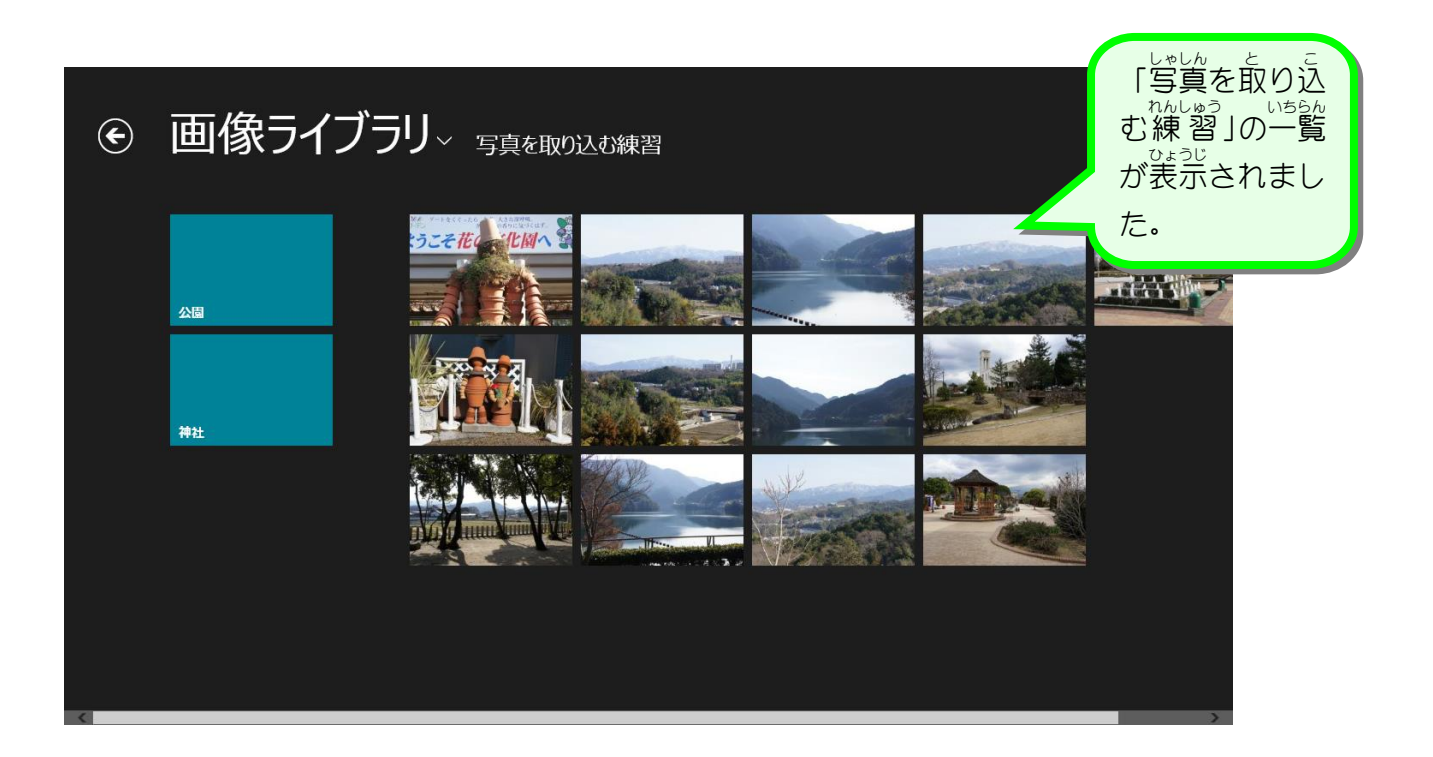

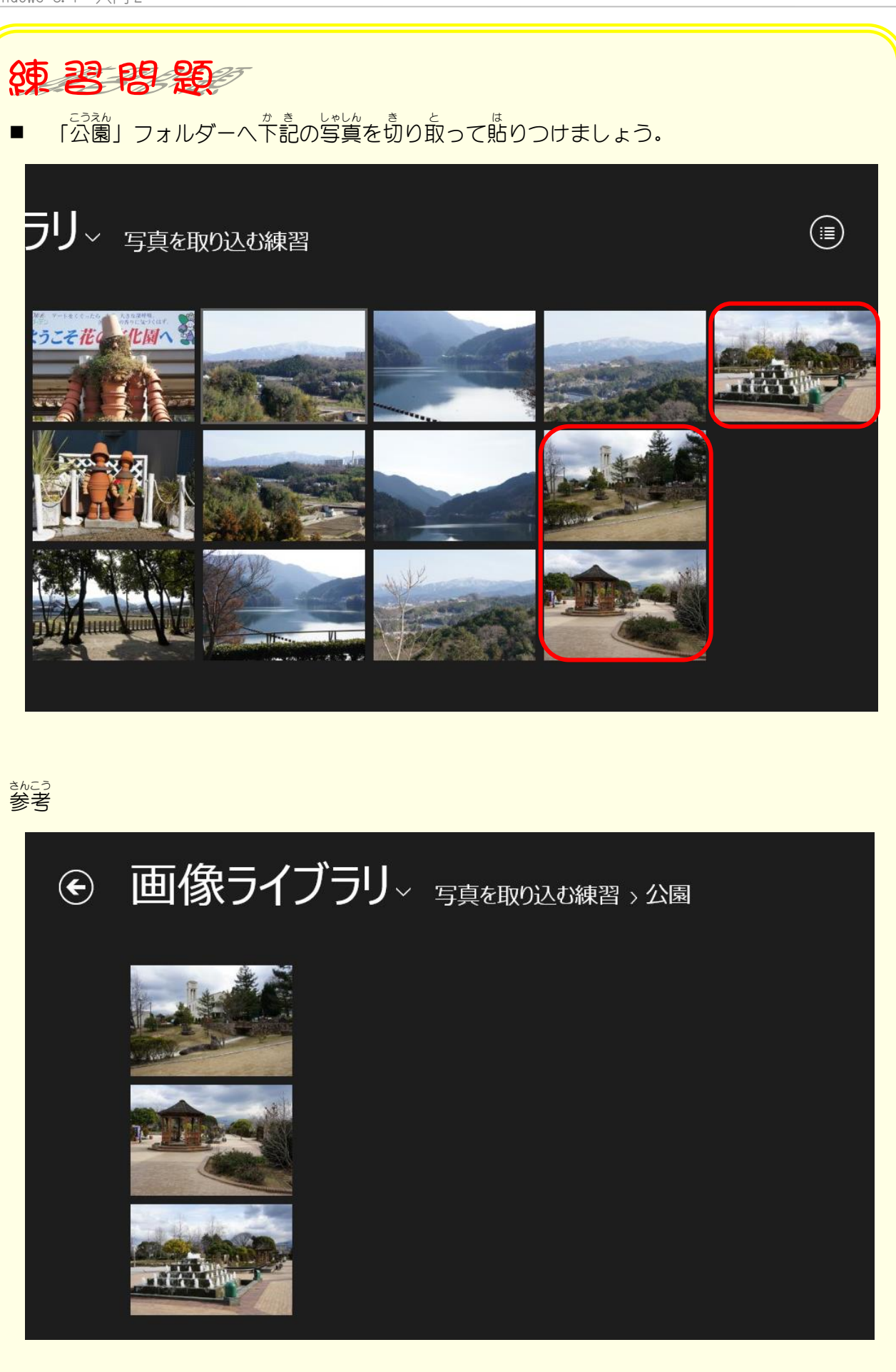

■ 「写真を取り込む練 習」の一覧を表示させましょう。

## STEP8. 写真を編集しましょう

### 1. 写真を自動修正で白黒の写真にしましょう

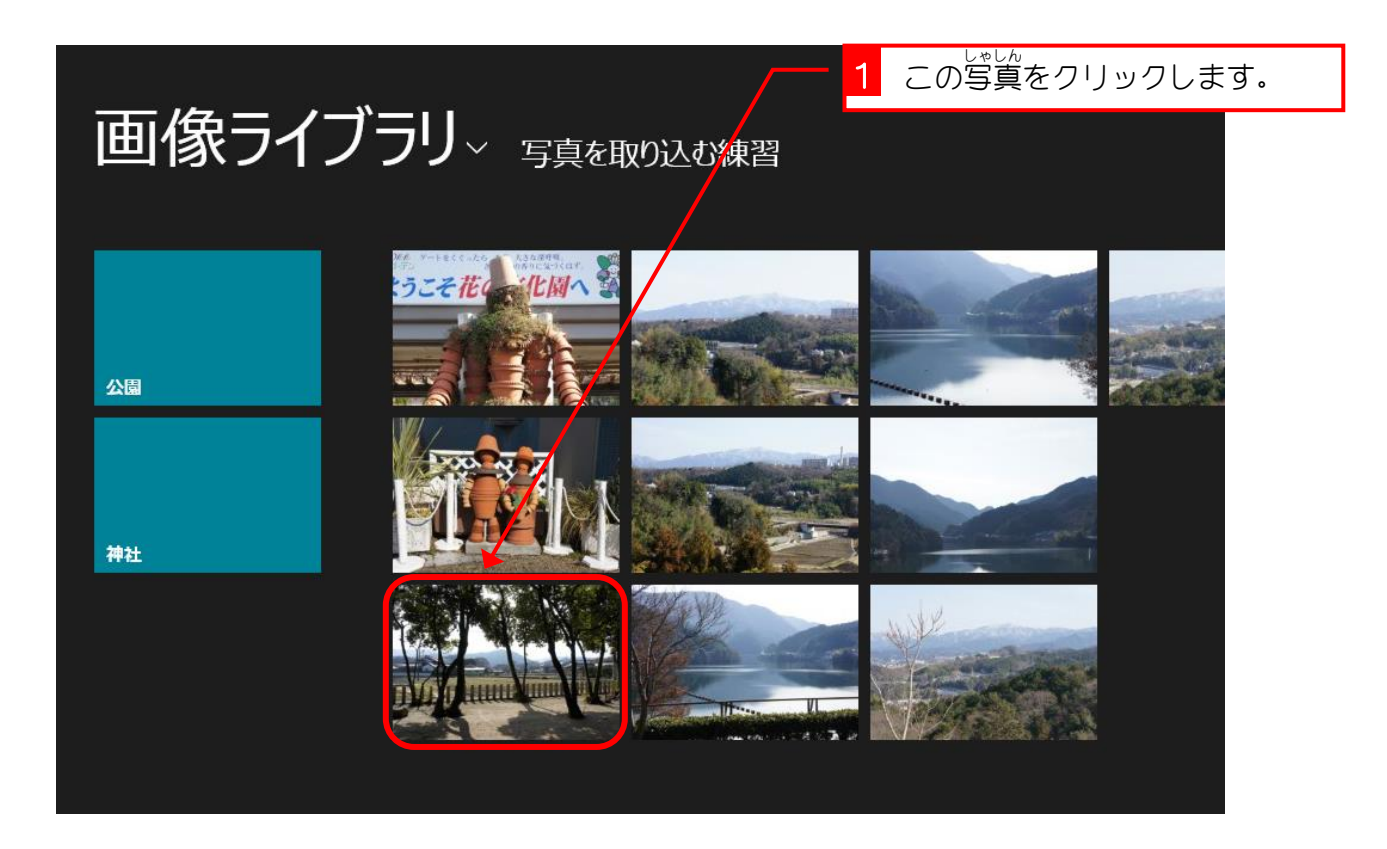

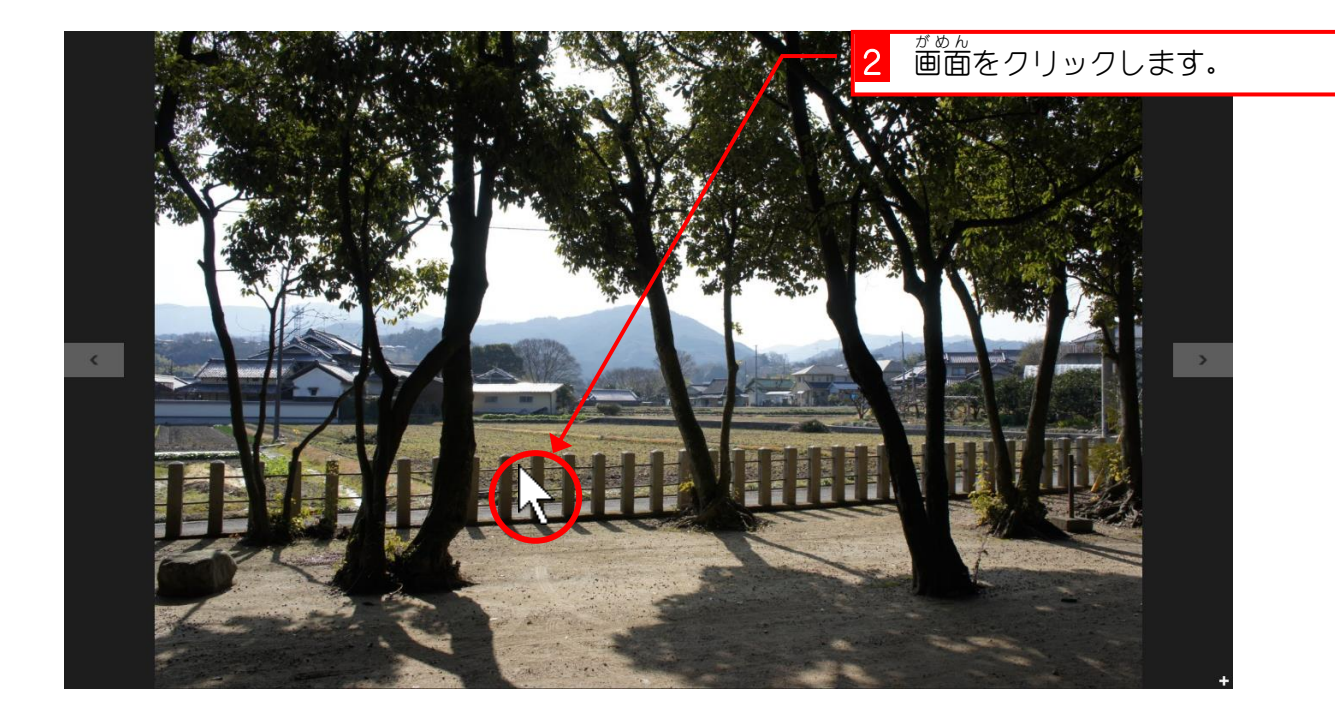

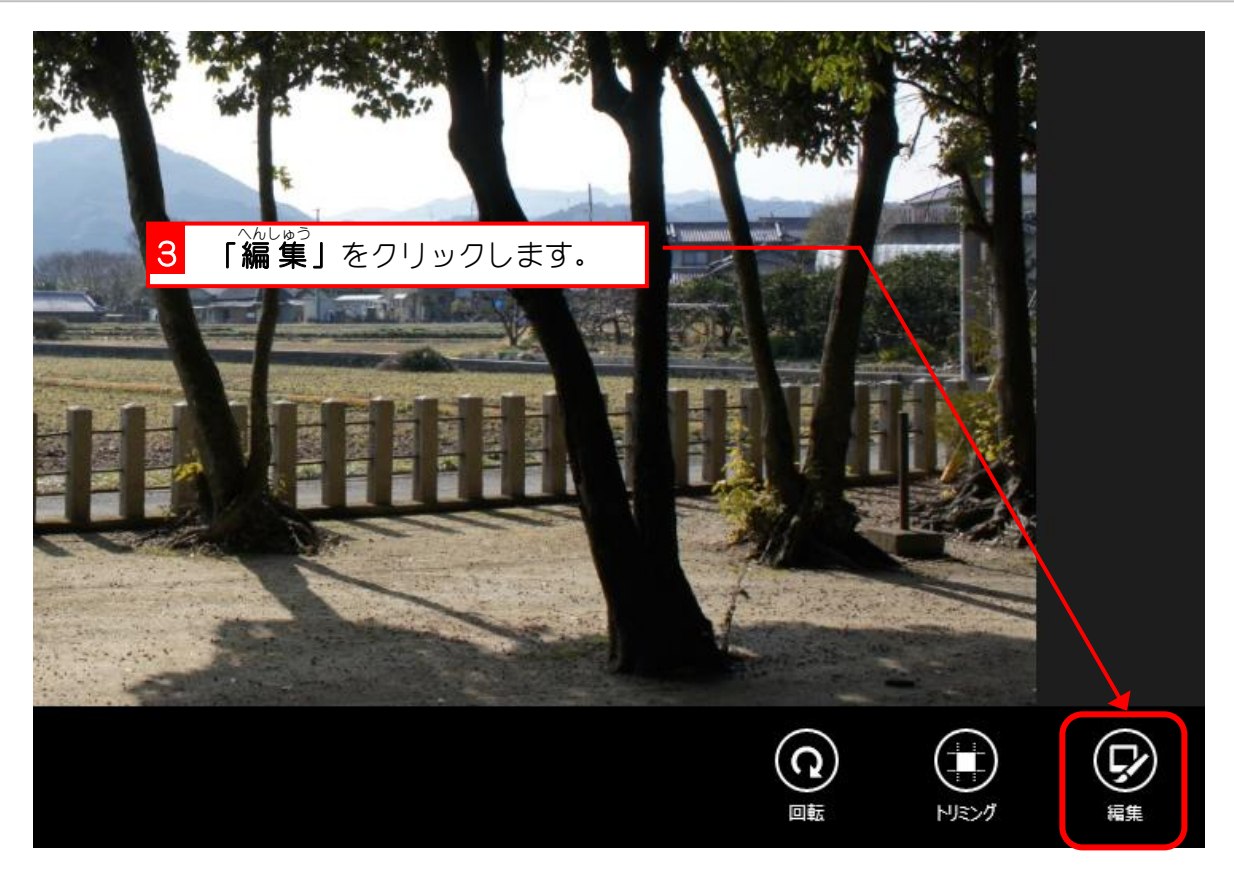

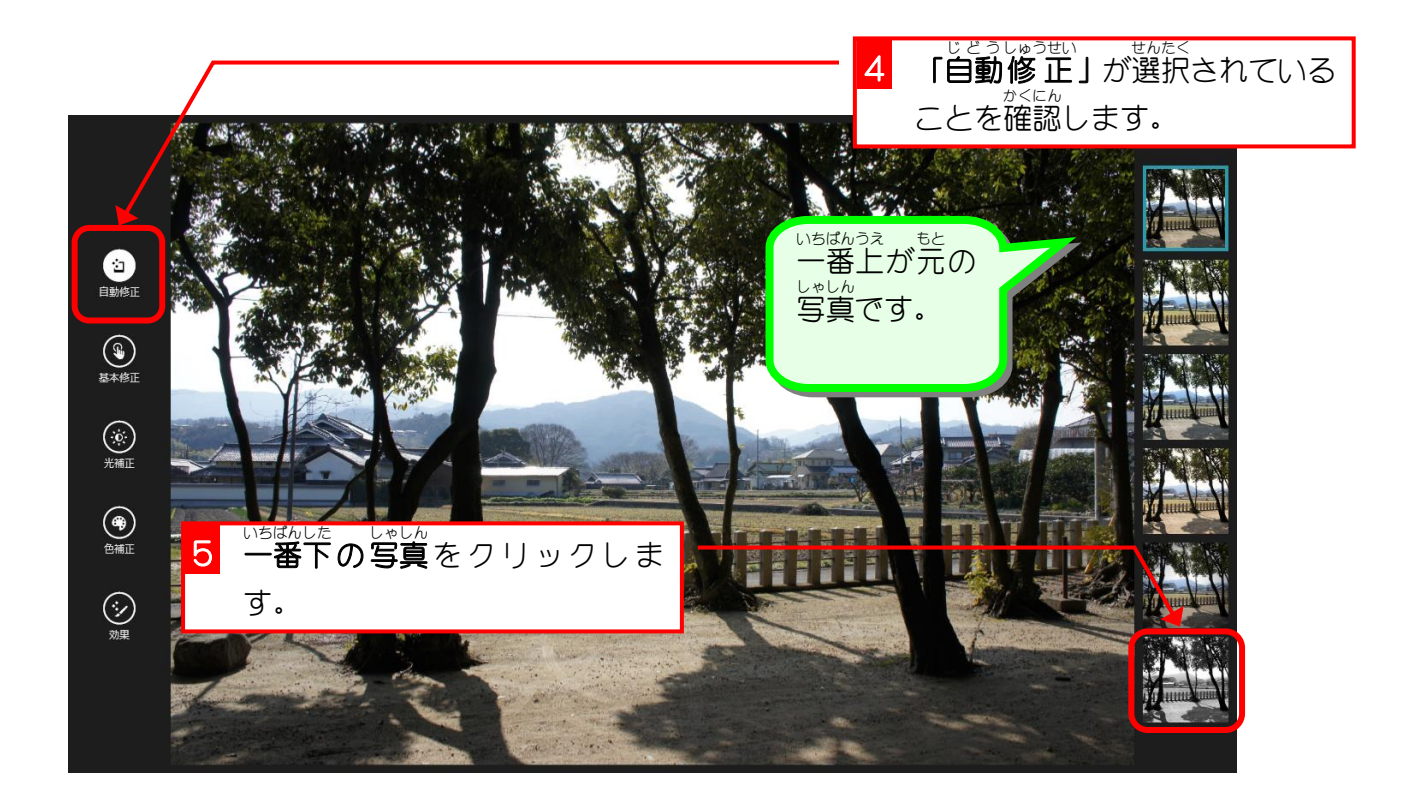